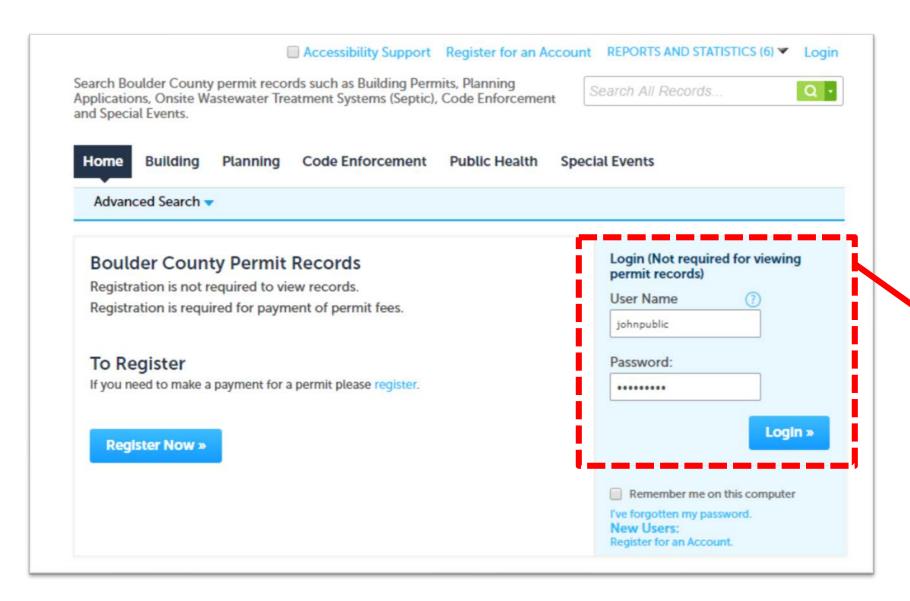

Login if you're not already logged in.

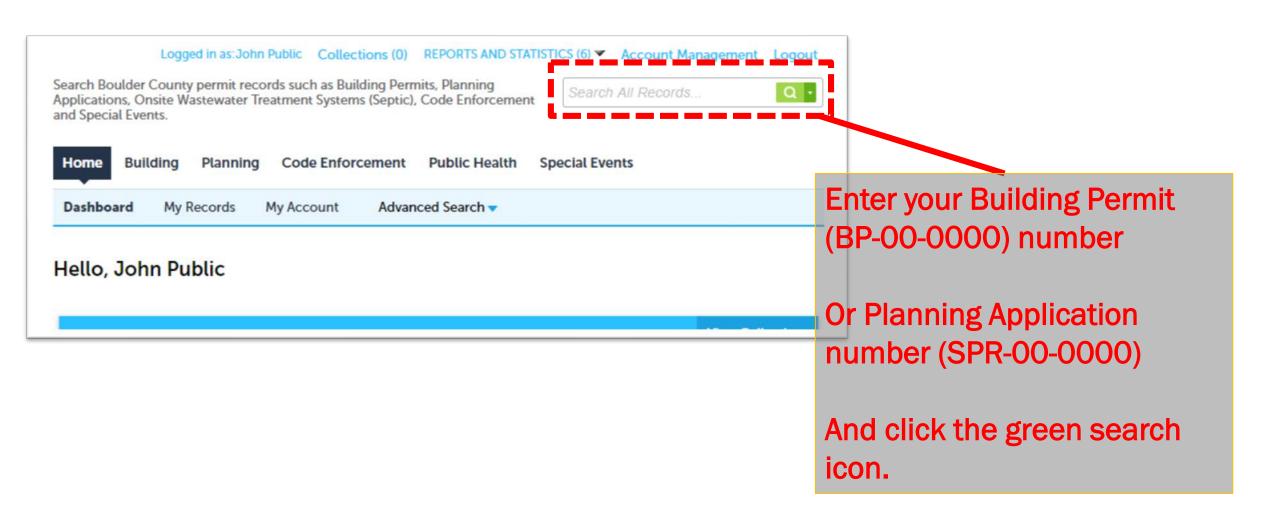

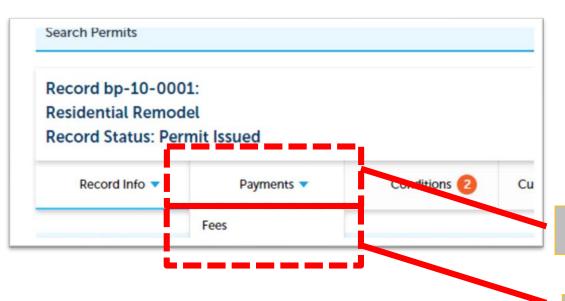

1) Click Payments

2) Click Fees (Fees does not appear until you click on Payments)

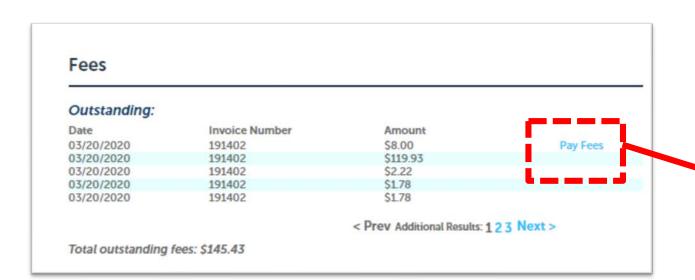

**Click Pay Fees** 

Listed below are the fees / deposit for this application.

| Fees                                           | Qty. | Amount   |
|------------------------------------------------|------|----------|
| Building Permit Fee                            | 1    | \$119.93 |
| Technology - EZ BP (\$8 Fee)                   | 1    | \$8.00   |
| Sustainability Tax                             | 1    | \$2.22   |
| Open Space Capital Improvements 2005 Tax       | 1    | \$1.78   |
| Open Space Capital Improvements 2008 Tax       | 1    | \$1.78   |
| Open Space Capital Improvements 2011 Tax       | 1    | \$2.66   |
| Open Space Tax                                 | 1    | \$2.22   |
| Transportation Improvements – Road Tax         | 1    | \$1.51   |
| Transportation Improvements - Trails Tax       | 1    | \$0.27   |
| Human Services – Worthy Cause Tax              | 1    | \$0.89   |
| Alternative Sentencing & Jail Enhancements Tax | 1    | \$3.28   |
| Jail Improvement and Operations Tax            | 1    | \$0.89   |

1) Review the list of fees and taxes

Note: Payment must be made for the full amount.

2) Click Continue Application

**Continue Application »** 

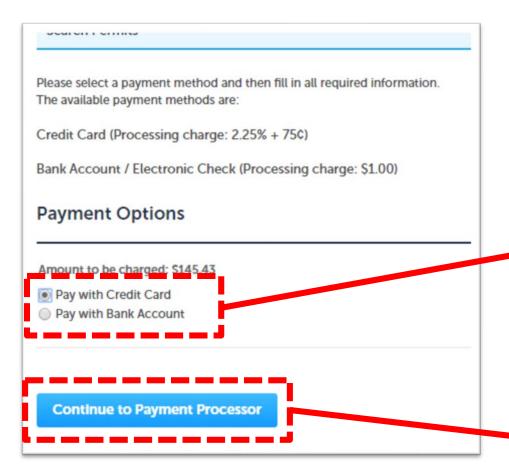

1) Choose how you will pay

2) Click Continue to Payment Processor

Redirecting to the third party payment page...

Your web browser will say "Redirecting to the third party payment page..." for several seconds.

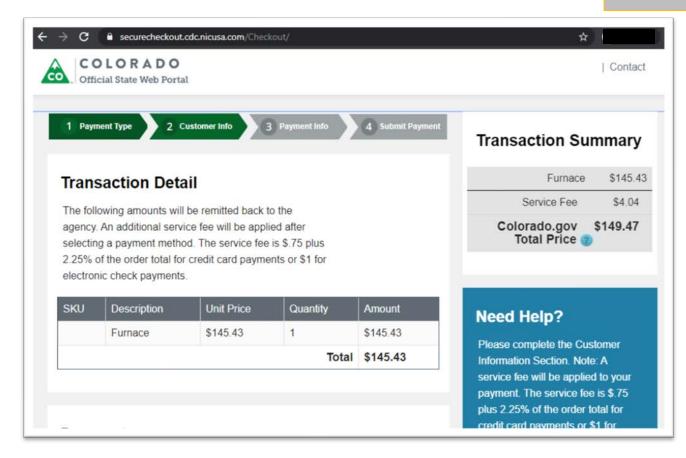

The Colorado.gov payment screen will open. Note your browser will say URL securecheckout.cdc.nicusa.com this is the payment processor.

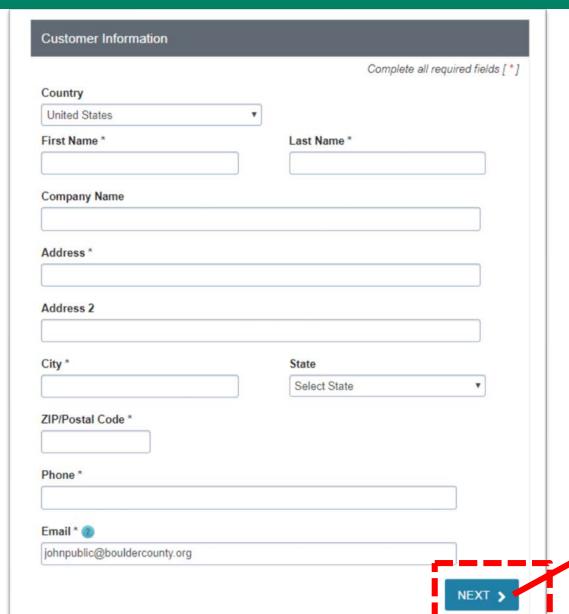

1) Scroll down to the Customer Information section

2) Fill out the fields. Note that this is the <u>billing information</u>, not the project location or project contact.

3) Click Next.

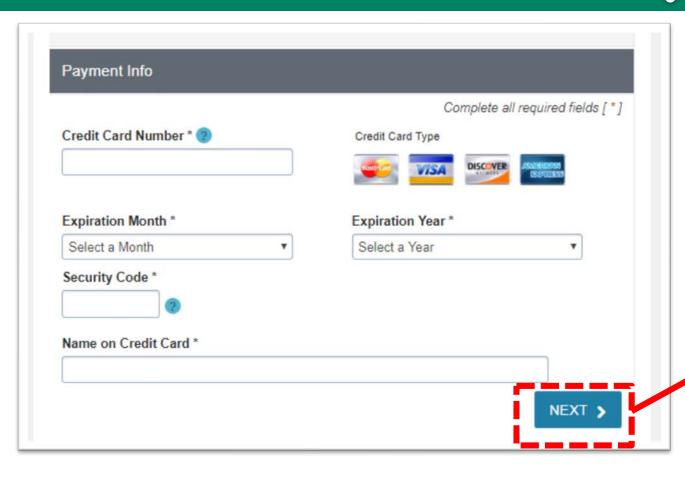

1) Fill out the fields.

2) Click Next.

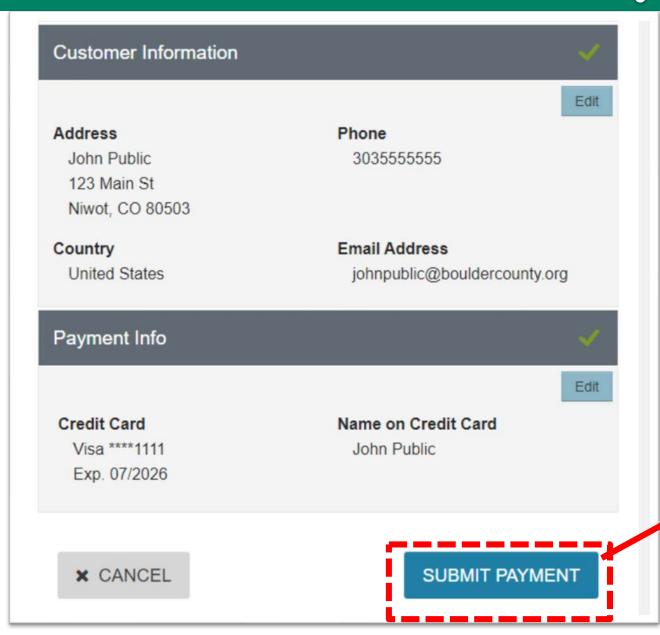

1) Verify information

2) Click Submit Payment

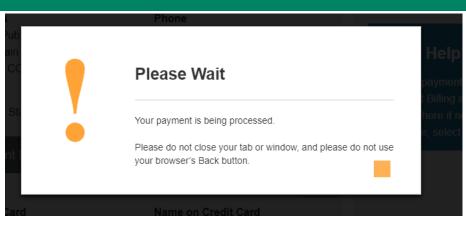

1) A "Please Wait" message will appear for several seconds

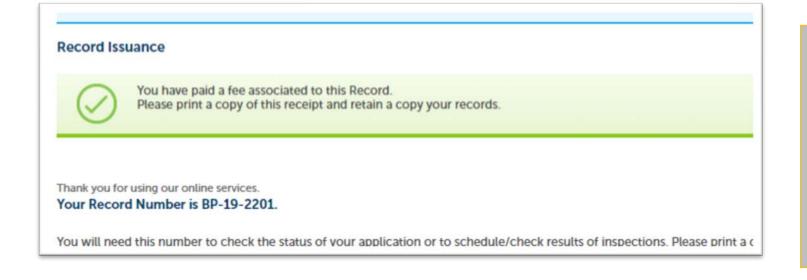

2) You will get a confirmation message that your fees were paid. You can either close your browser window, or continue using Boulder County Permit Records.